## Návod k použití aplikace Půda v číslech

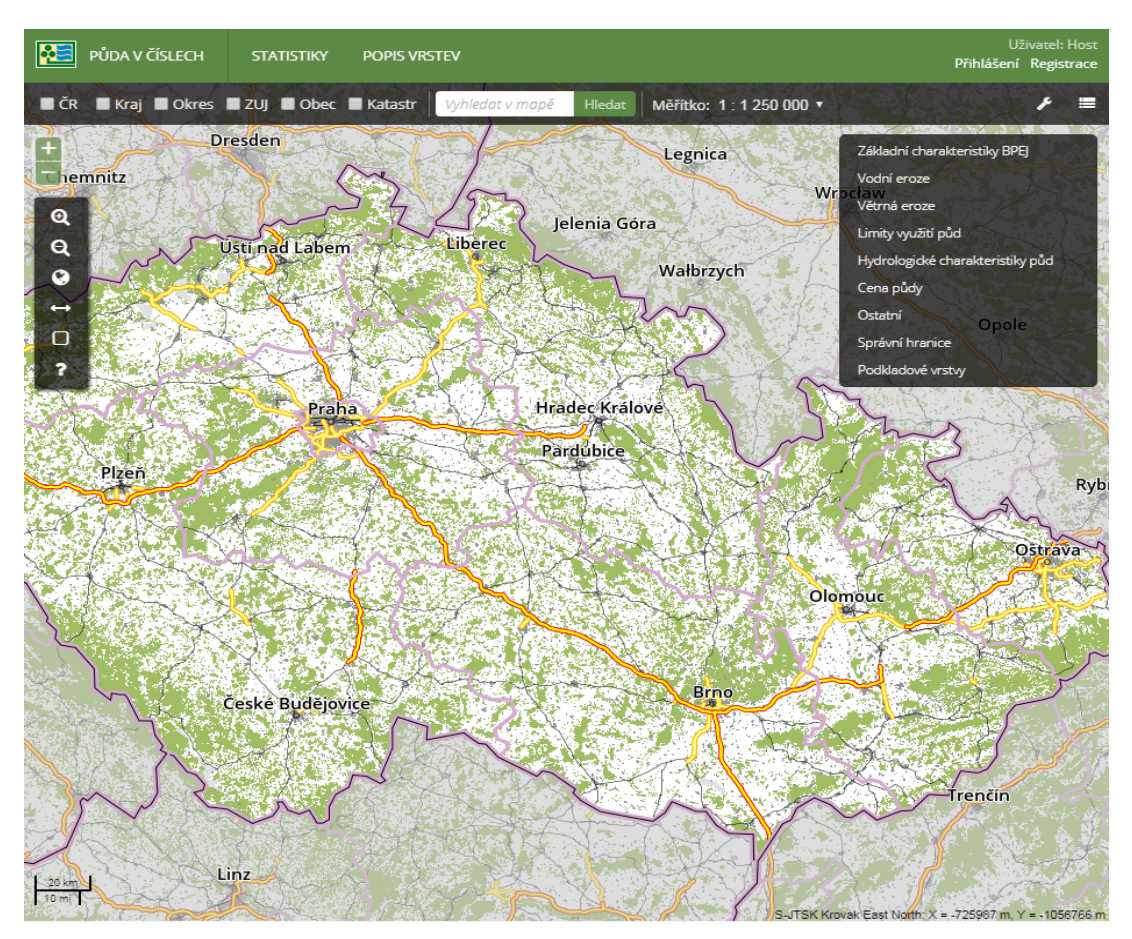

- 1. Uživatel se může do aplikace registrovat pomocí tlačítka Registrace, nacházejícím se v horní liště. Registrovaní uživatelé z resortu MZE, jejichž účet byl autorizován správcem aplikace, mají umožněno využití více nástrojů výběru katastrů viz bod 4.d.
- 2. Pro vyhledání statistiky území klikněte v horním menu na položku Statistiky, díky čemuž se zobrazí přehledová mapa ČR.

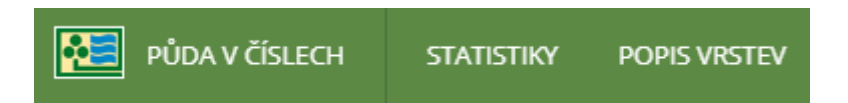

3. Mapa umožnuje změnu měřítka pomocí dvojkliku tlačítek, kolečka myši, tlačítek + na levé straně mapy, úpravou měřítka v horním menu mapy či použitím tlačítek Zoom + a Zoom - . Oddálit mapu na celou ČR lze pomocí tlačítka Globální zoom. Stejný panel umožnuje měřit délku a plochu použitím odpovídajících tlačítek. Vyhledávat lze také podle správních jednotek.

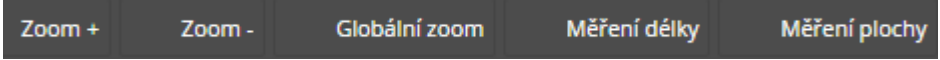

4. Pro prohlížení datových sad můžete přepínat mezi mapovými vrstvami rozbalením pravého menu. Po najetí kurzorem myši na název vrstvy se zobrazí měřítkové omezení konkrétní vrstvy a po kliknutí na název vrstvy se rozbalí odpovídající legenda.

Tlačítko (M) zobrazí metadata k dané vrstvě, tlačítko (WMS) je pouze informativní a oznamuje načítání vrstvy z externího zdroje pomocí WMS. Popis vrstev naleznete v horním menu stránky.

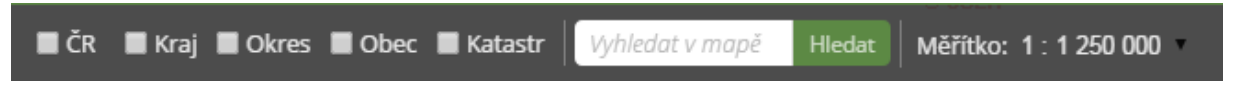

a. Pro zobrazení statistiky celé ČR zaškrtněte položku ČR v horním menu mapy a klikněte na žluté tlačítko Statistika pro ČR, které se objeví v horním menu mapy.

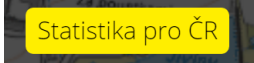

- b. Pro zobrazení statistiky krajů či okresů zaškrtněte odpovídající položku a vyberte v mapě požadované území. Poté klikněte na žluté tlačítko Statistika pro *(název zájmového území)*, které se objeví v horním menu mapy.
- c. Pro zobrazení statistiky obcí a katastrů zaškrtněte odpovídající položku. Zobrazí se okresy, ze kterých vyberte, kde se dané území nachází, a dále vyberte v mapě požadované území. Poté klikněte na žluté tlačítko Statistika pro *(název zájmového území)*, které se objeví v horním menu mapy.
- d. Přihlášení uživatelé mohou vybírat více katastrů pomocí Výběru kruhem, polygonem, linií či bodem. Použití těchto nástrojů je možno při měřítcích 1 : 200 000 až 1 : 500. Dále lze vyhledat jednotlivé bloky LPIS pomocí ID uživatele.

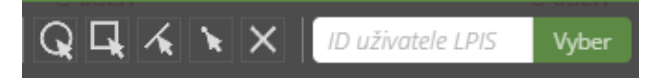

- i. Výběr kruhem vybere všechny katastry, které protne kruh, jehož střed určíte kliknutím do mapy, jeho okraj přemístěním kurzoru a opětovným kliknutím.
- ii. Výběr polygonem vybere všechny katastry, které protne polygon, jehož první bod určíte kliknutím do mapy a každý další bod přemístěním kurzoru a opětovným kliknutím. Výběr potvrdíte dvojklikem.
- iii. Výběr linií vybere všechny katastry, které protne linie, jejíž první bod určíte kliknutím do mapy a každý další bod přemístěním kurzoru a opětovným kliknutím. Výběr potvrdíte dvojklikem.
- iv. Výběr bodem vybere ten katastr, do jehož území kliknete myší.
- v. Nástroj X zruší použití výběru.
- e. Pro vyhledání kraje, okresu, obce či katastru můžete využít Vyhledávání, které vám nabídne výsledky hledání s popisem, o jaký typ území se jedná.

Půda v číslech poskytuje pro zobrazené území základní informace jakými je kód NUTS či LAU, výměra celého území a hodnocená plocha (tedy půda zemědělská). V aplikaci si dále můžete pomocí výběru zobrazit konkrétní údaje, jakými je například hloubka půdy, cena půdy, ztráta půdy aj. Tyto hodnoty můžete dále porovnávat s daty z minulých let.

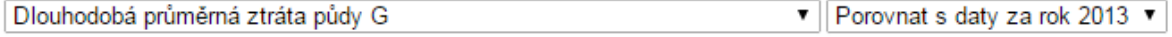

5. Každý údaj je na konci stránky popsán a charakterizován. Přehled všech popisů je možno si prohlédnout po kliknutí na Popis vrstev v horním menu stránky a rozbalení dané položky.